## **Inserting Video - Media Library**

Videos are animations that can be imported into Venus 1500 for use on your display. There are different file formats accepted and Daktronics has also included videos as a part of your Media Kit.

Videos can be any of these file formats: uncompressed .avi, .mpg,. mp4,. mpeg, .wmv or .mov. Video compressions accepted are uncompressed, mpeg-4 and H.264. QuickTime/RLE (often labeled as "lossless") is not supported. Daktronics recommends 30 fps and RGB color.

- **1.** Click the **Video** tab in the Media Library. (Fig 1)
- **2.** Click the **More** button. (Fig 1)
- **3.** Select the Folder to look in.

There are four options listed here:

- **My Documents:** Searches all folders within your Documents folder.
- **My Videos:** Searches your My Videos folder for video files stored on your computer.
- **Daktronics Library:** Searches the Daktronics Media Kit.
- **Browse:** Allows you to navigate or browse to any location accessible from your computer.
- **4.** Click the **Search** button to populate the window. Use the directional arrows below the Search button to view additional pages. (Fig 2)
- **5.** Scroll through the videos until you find one that you like.
- **6.** Double click the video that you want to insert.
- **7.** Click the **Import** button in the upper-right corner of the Video Import window.

The window closes.

Ø **Tip:** You can place text over an animation by using a text box or double clicking on the video and entering your text. Placing an outline or shadow on your font will make your presentation pop!

## **Exercise**

• **Exercise:** Import media kit if not installed. Browse to a media kit video and double click to import it. Add a new layout and import another video from a different page by clicking the left/right arrows just below the Search button.

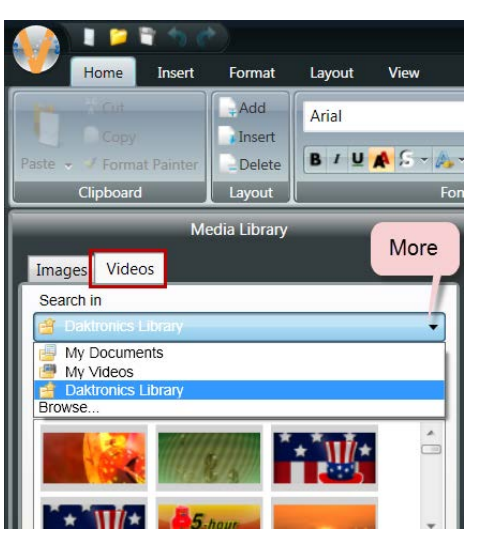

Figure 1

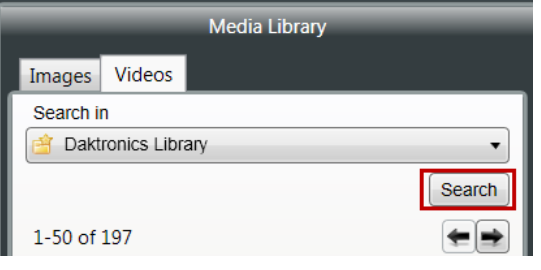

Figure 2

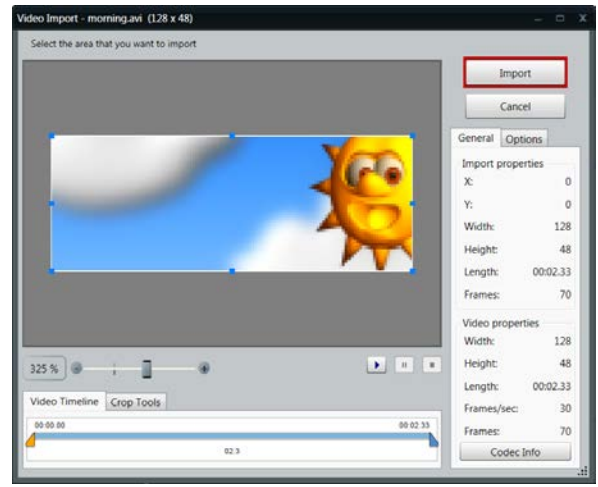

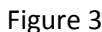

**Trap:** If the media kit was not installed when Venus 1500 was configured on your computer, a message may appear informing you that no videos are found. Try importing the media kit again by going to your **Start menu, Daktronics, Venus 1500 V4, Venus 1500 Media Kit** and place a checkmark in the box next to your display then click the Import button.